# **Exchange 登録⼿順・操作マニュアル**

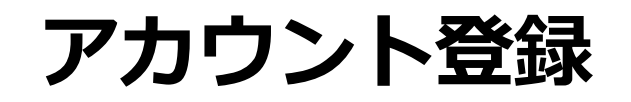

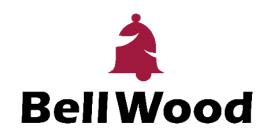

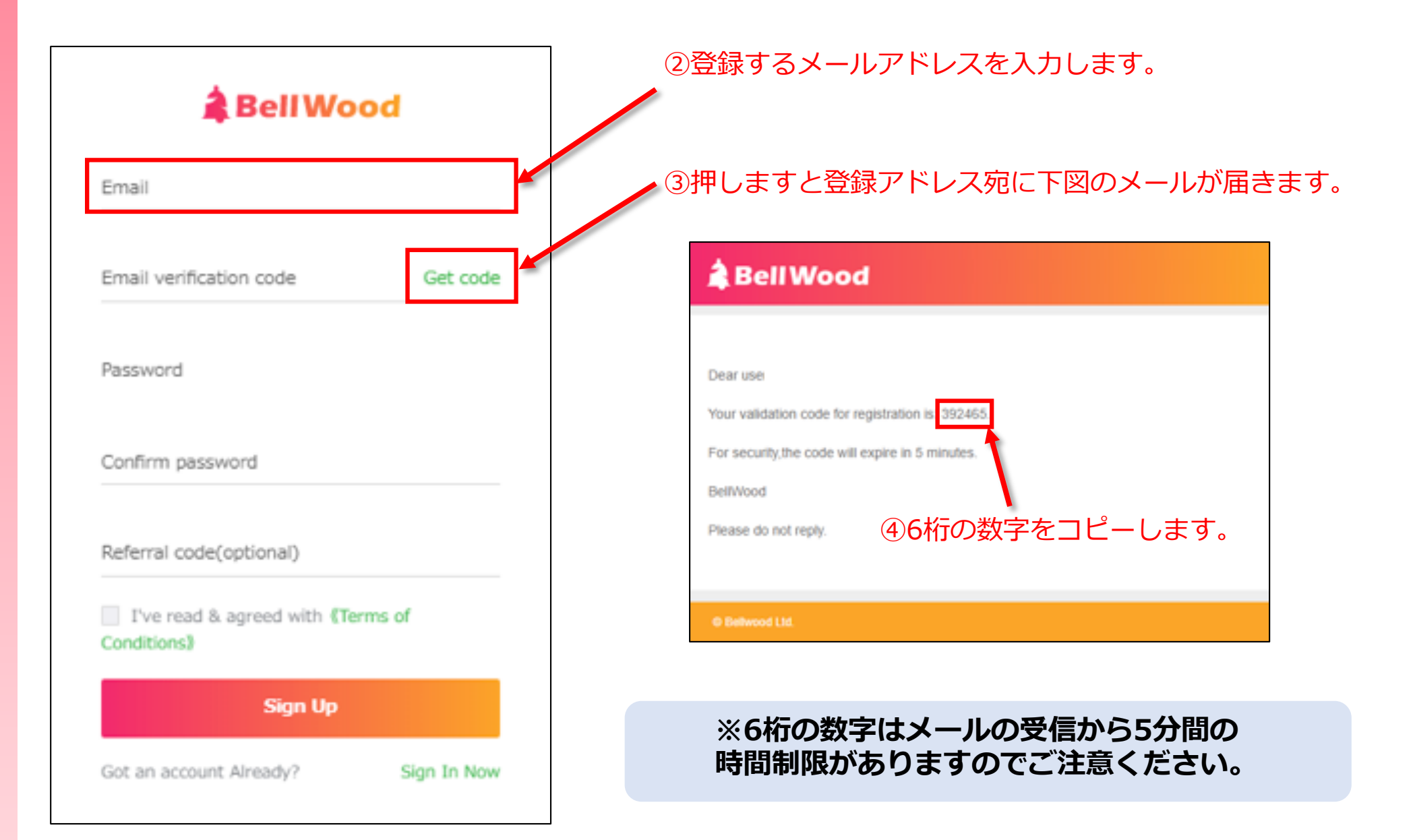

# **アカウント登録**

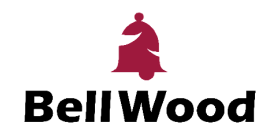

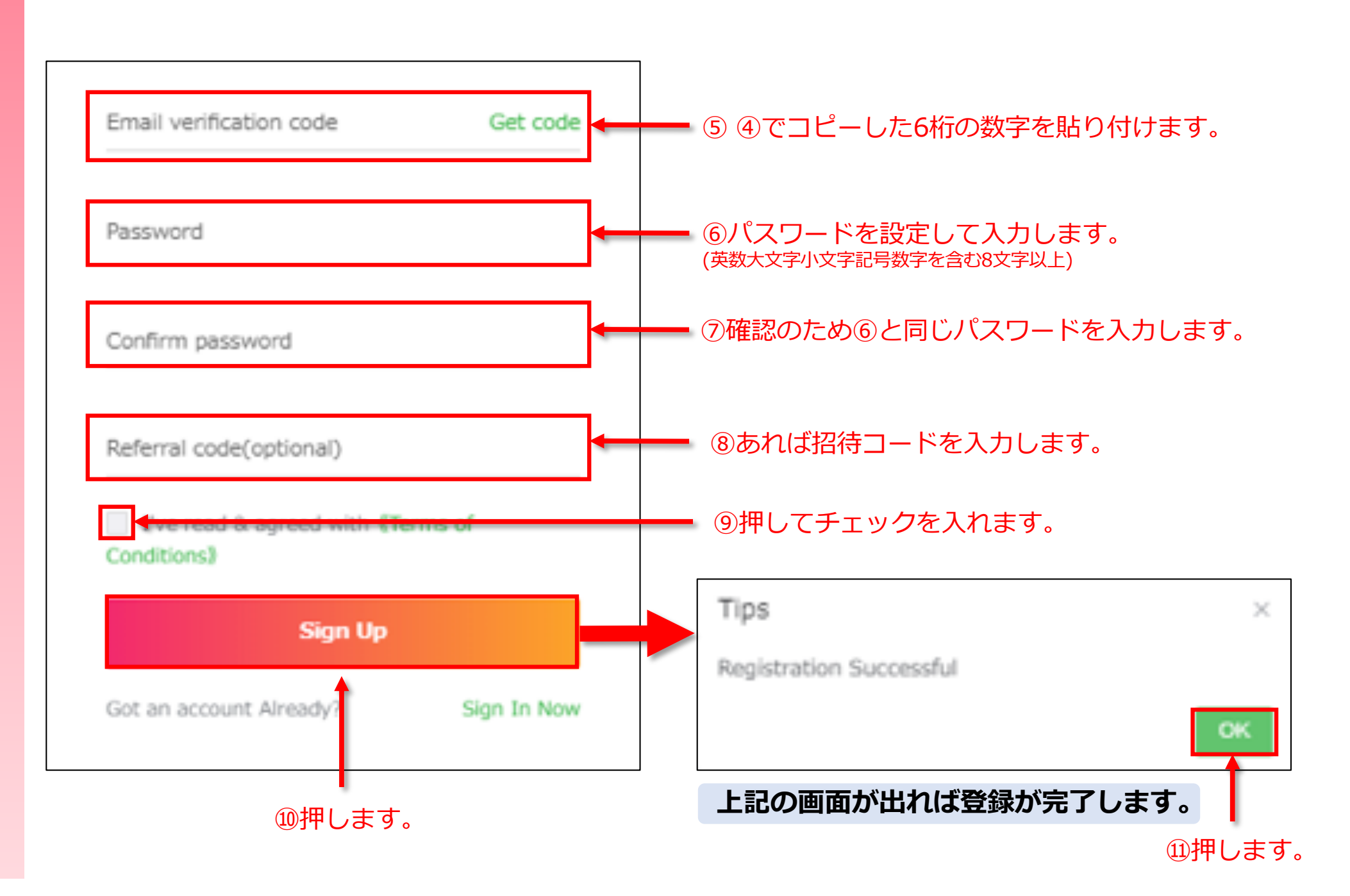

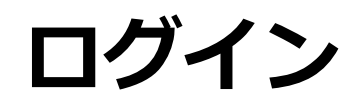

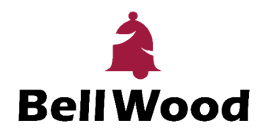

アカウントの登録が終わりましたら、登録したメールアドレスとパスワードを使用してログインします。

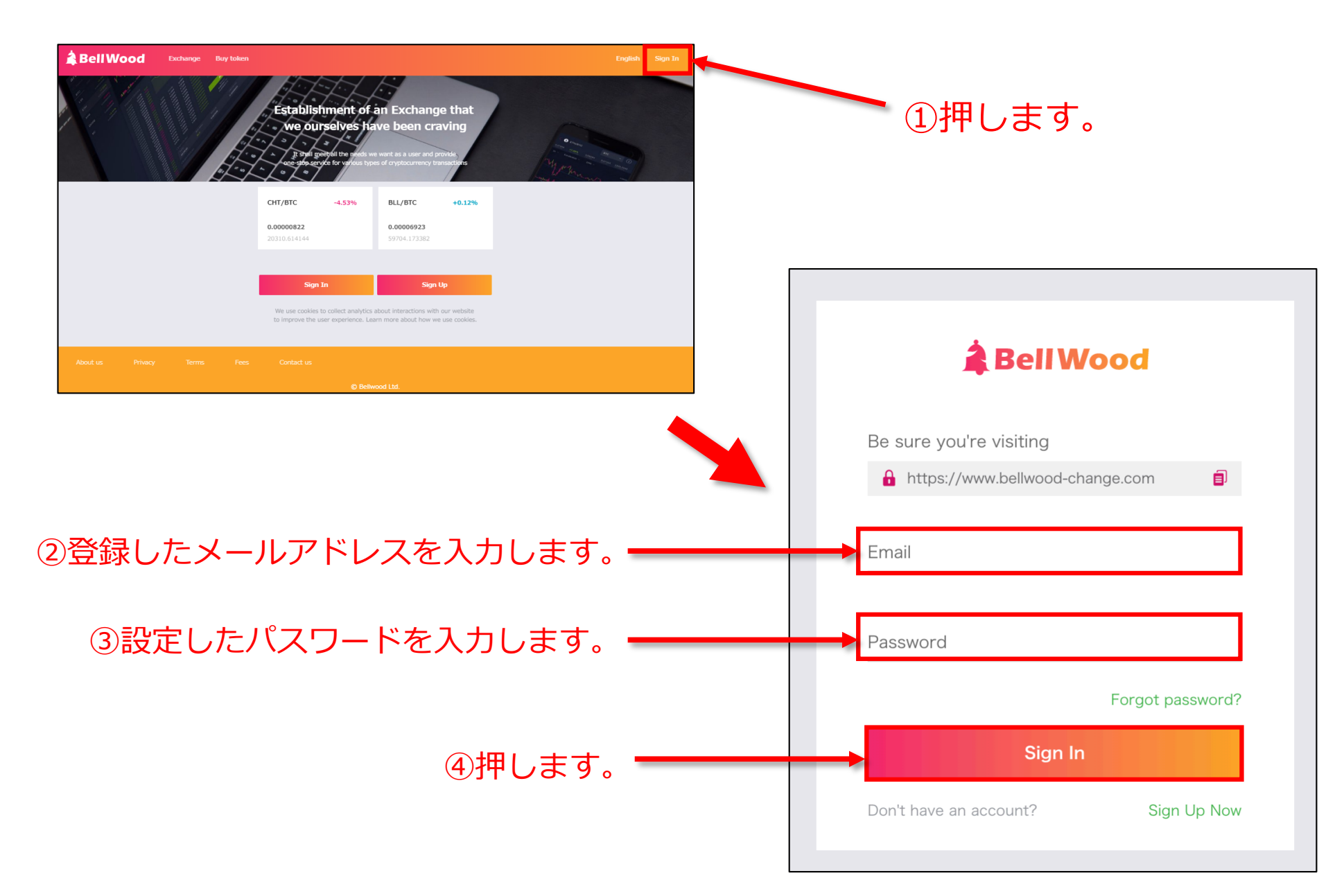

**BellWood** 

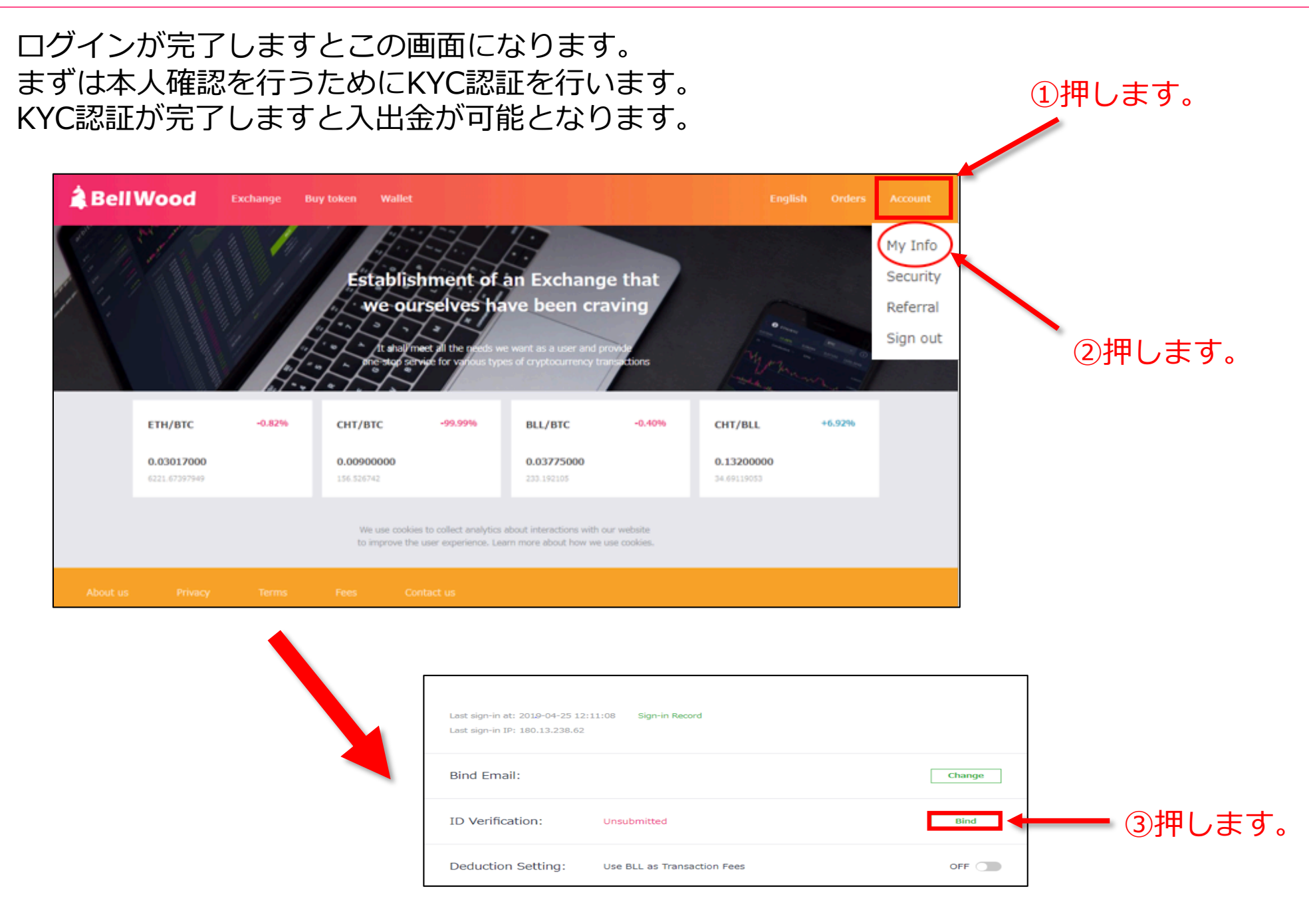

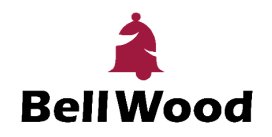

#### ID verificationにて、本人の情報を入力します。 これから入力する情報は英語で入力してください。

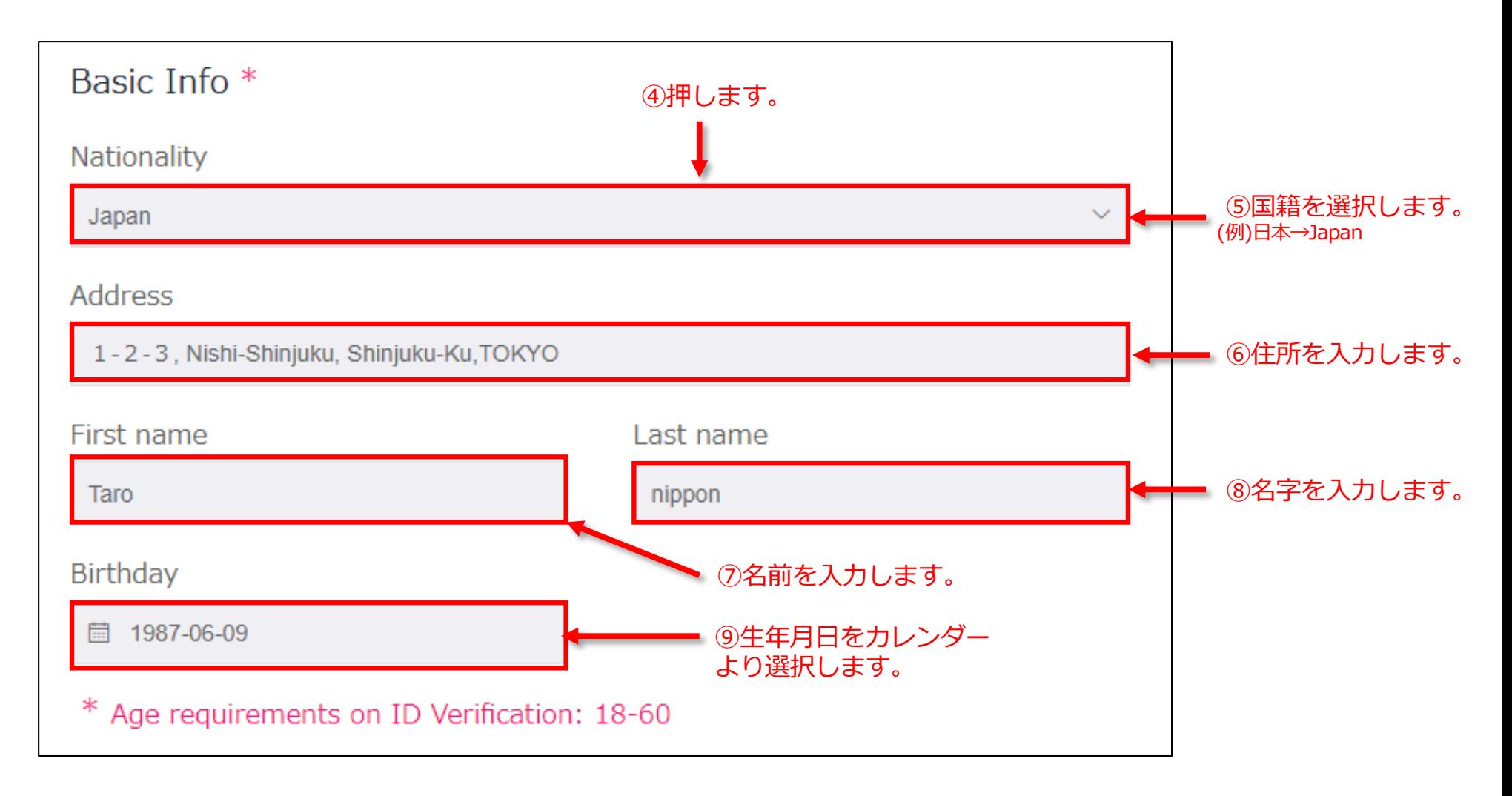

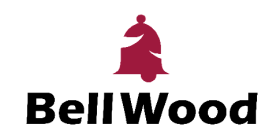

#### ID verificationにて、本⼈確認書類を提出します。

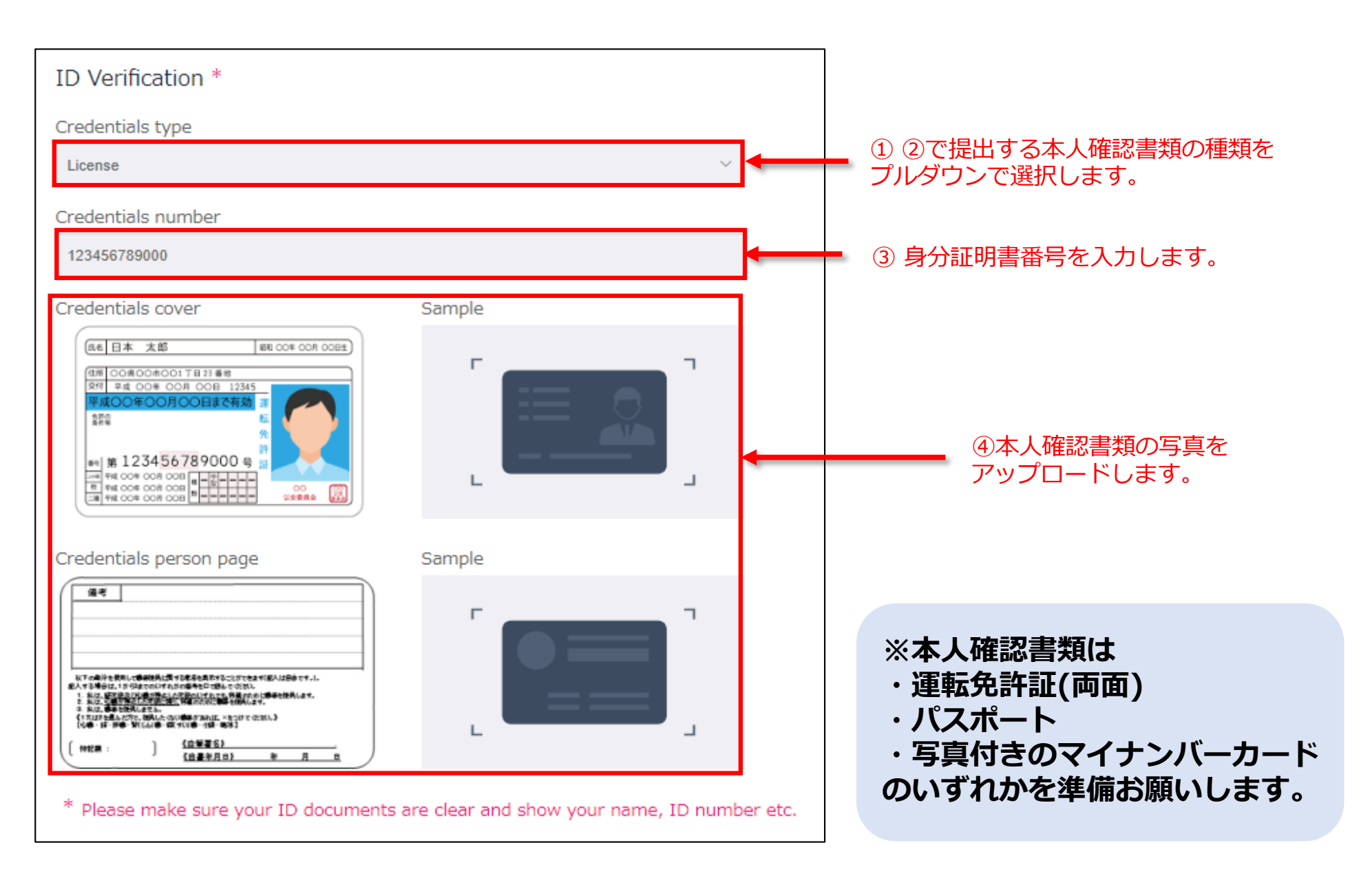

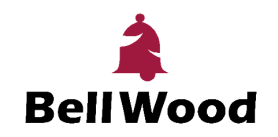

#### Statement verificationにて、本⼈確認書類を提出します。

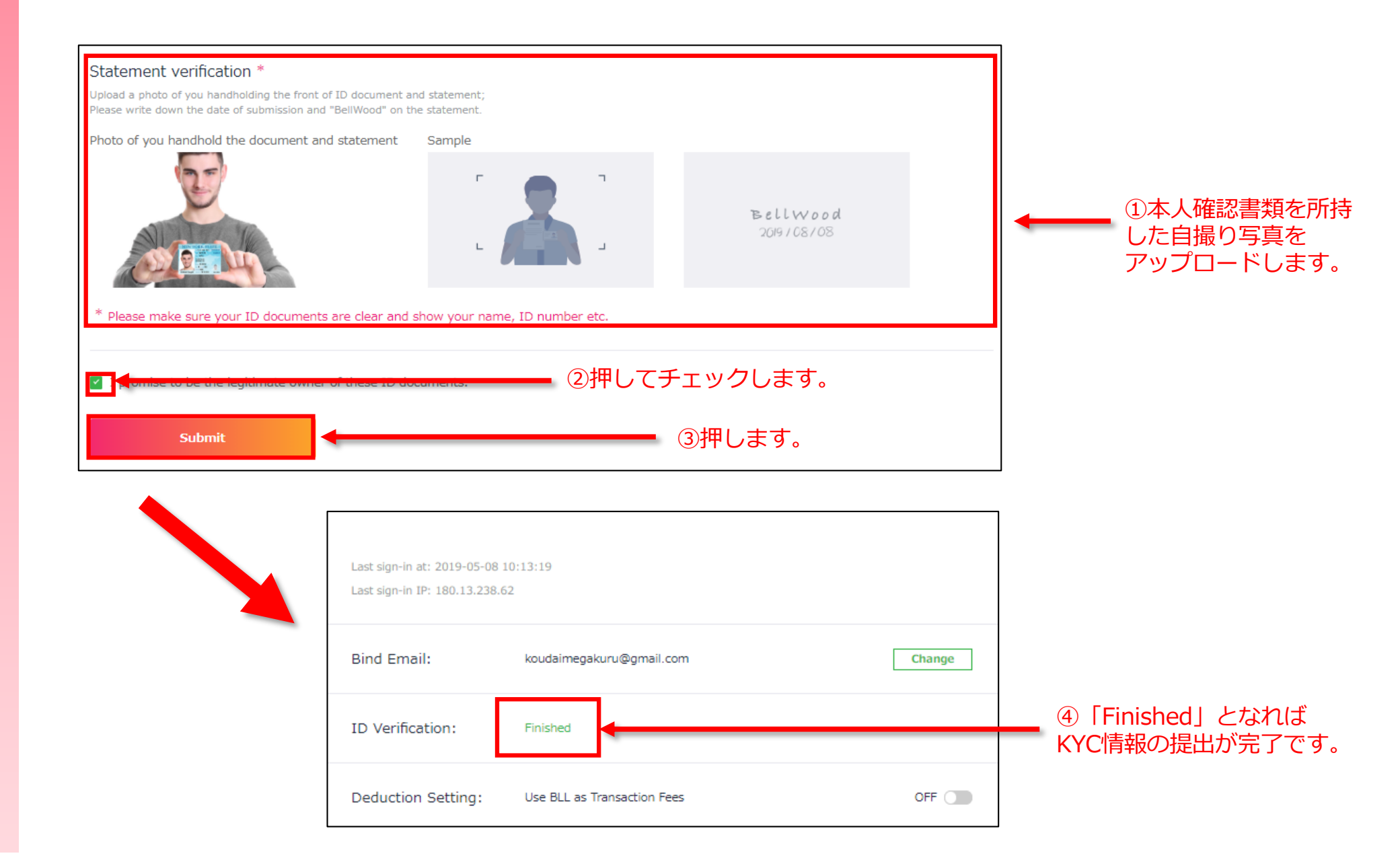

# **⼆段階認証《google Authenticator認証》**

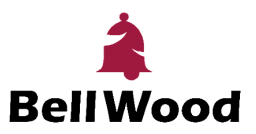

Google Authenticatorを使用して二段階認証の設定を行います。

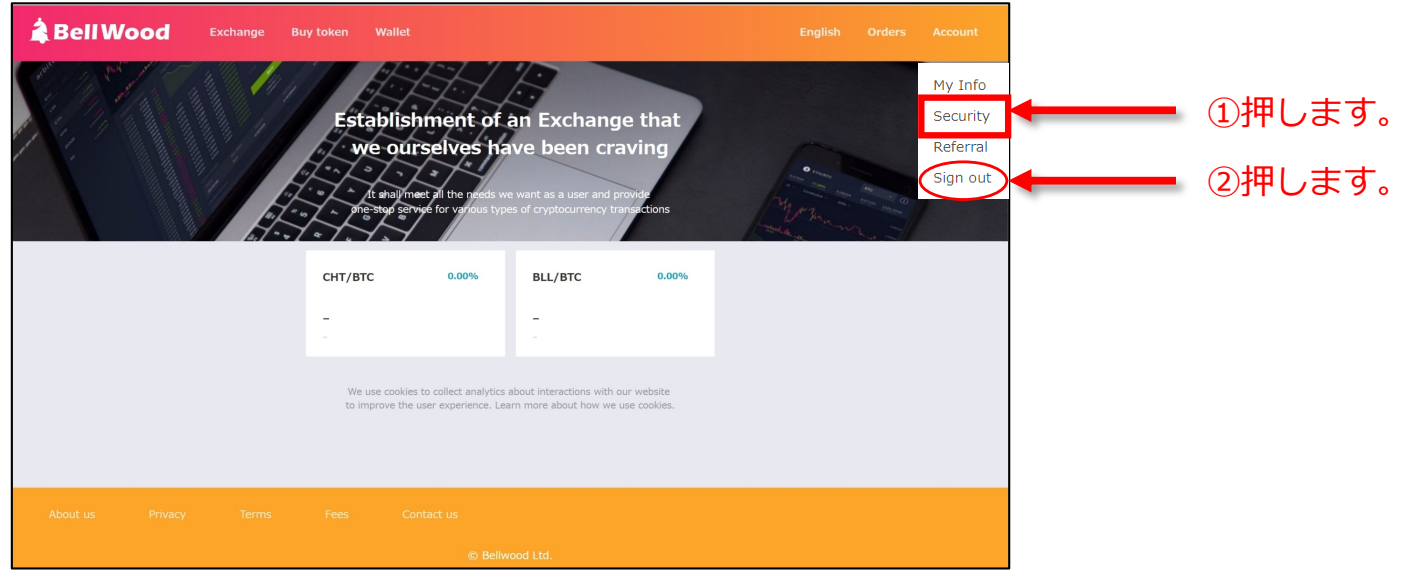

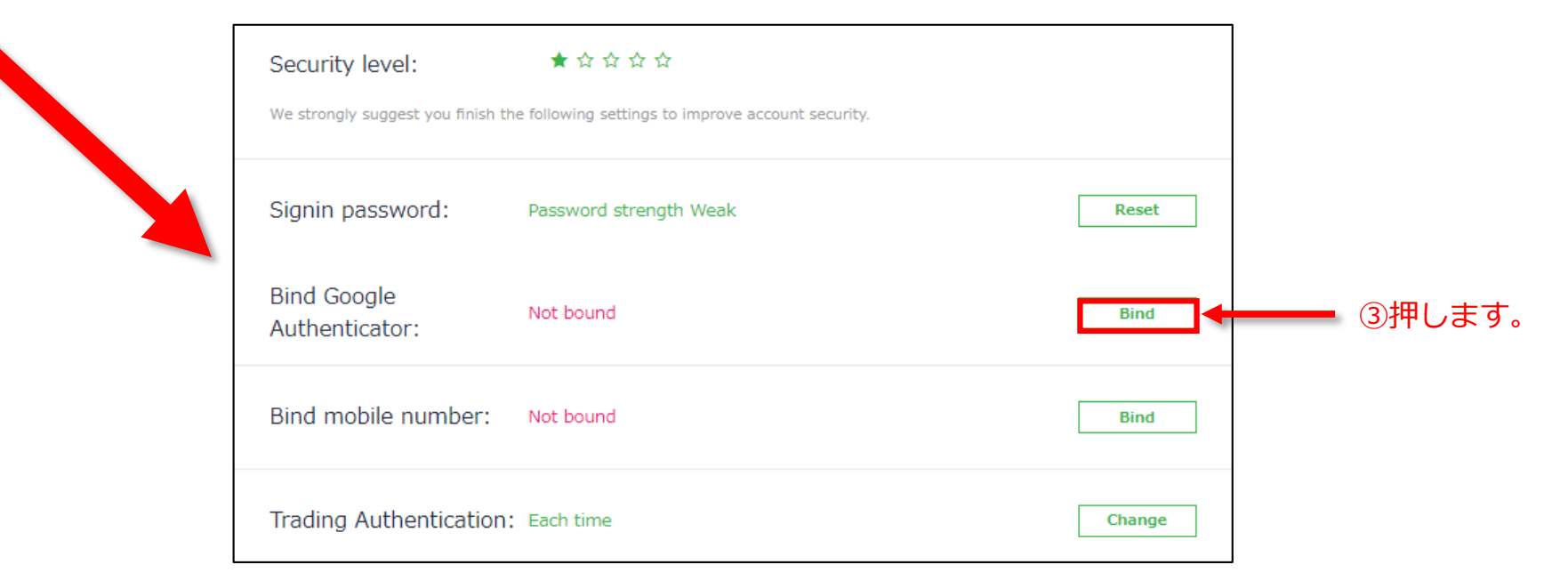

# **⼆段階認証《google Authenticator認証》**

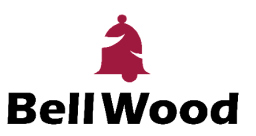

#### まずは登録メールアドレスで認証を⾏います。

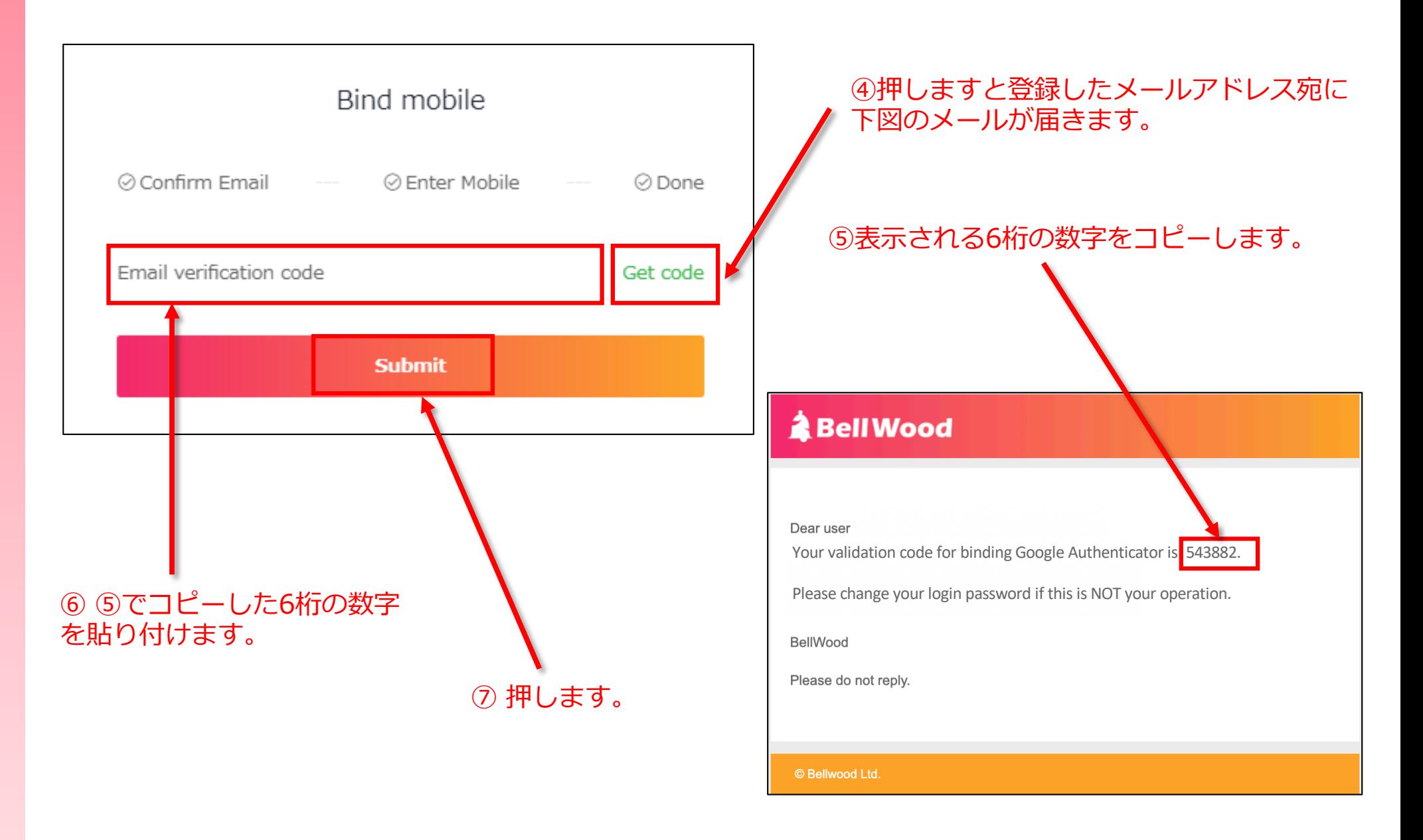

# **⼆段階認証《google Authenticator認証》**

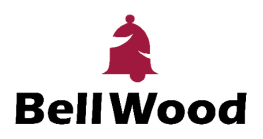

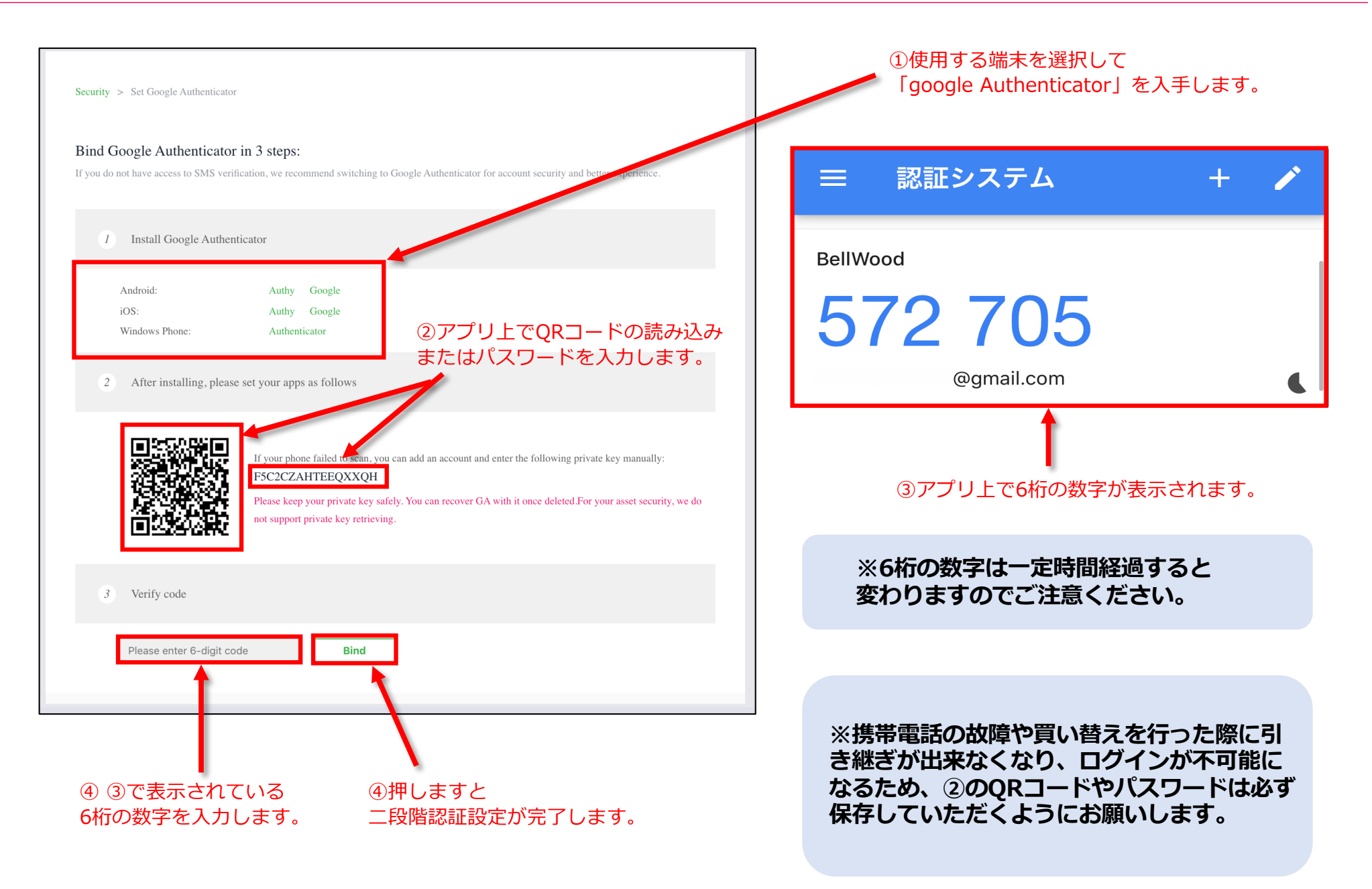

# 残高の確認・送金·受取<sub>《残高確認》</sub>

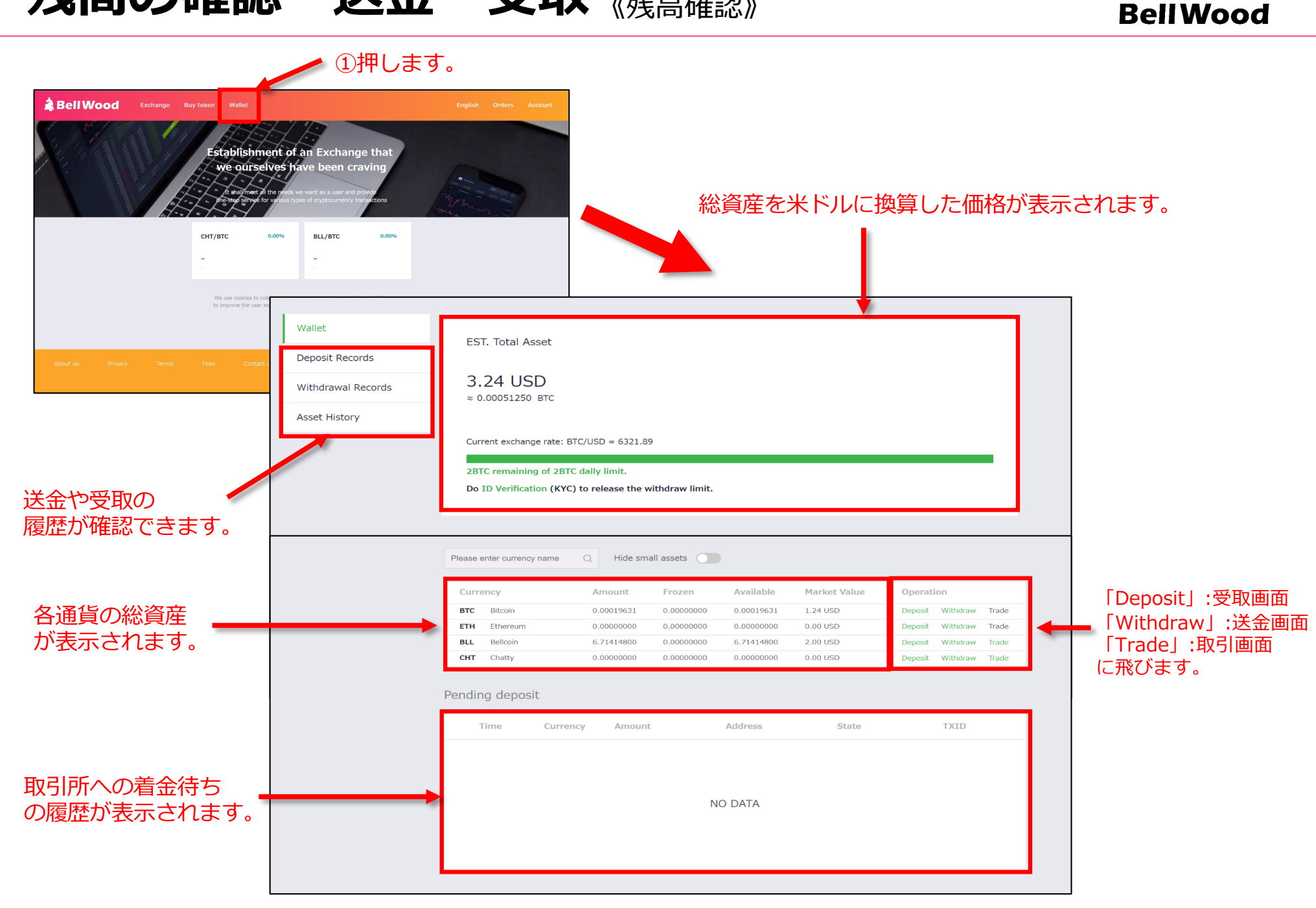

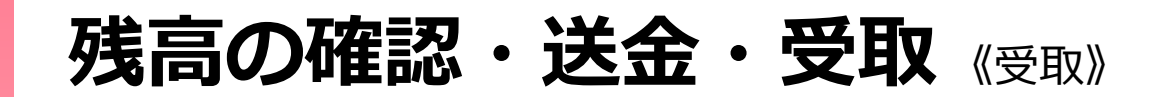

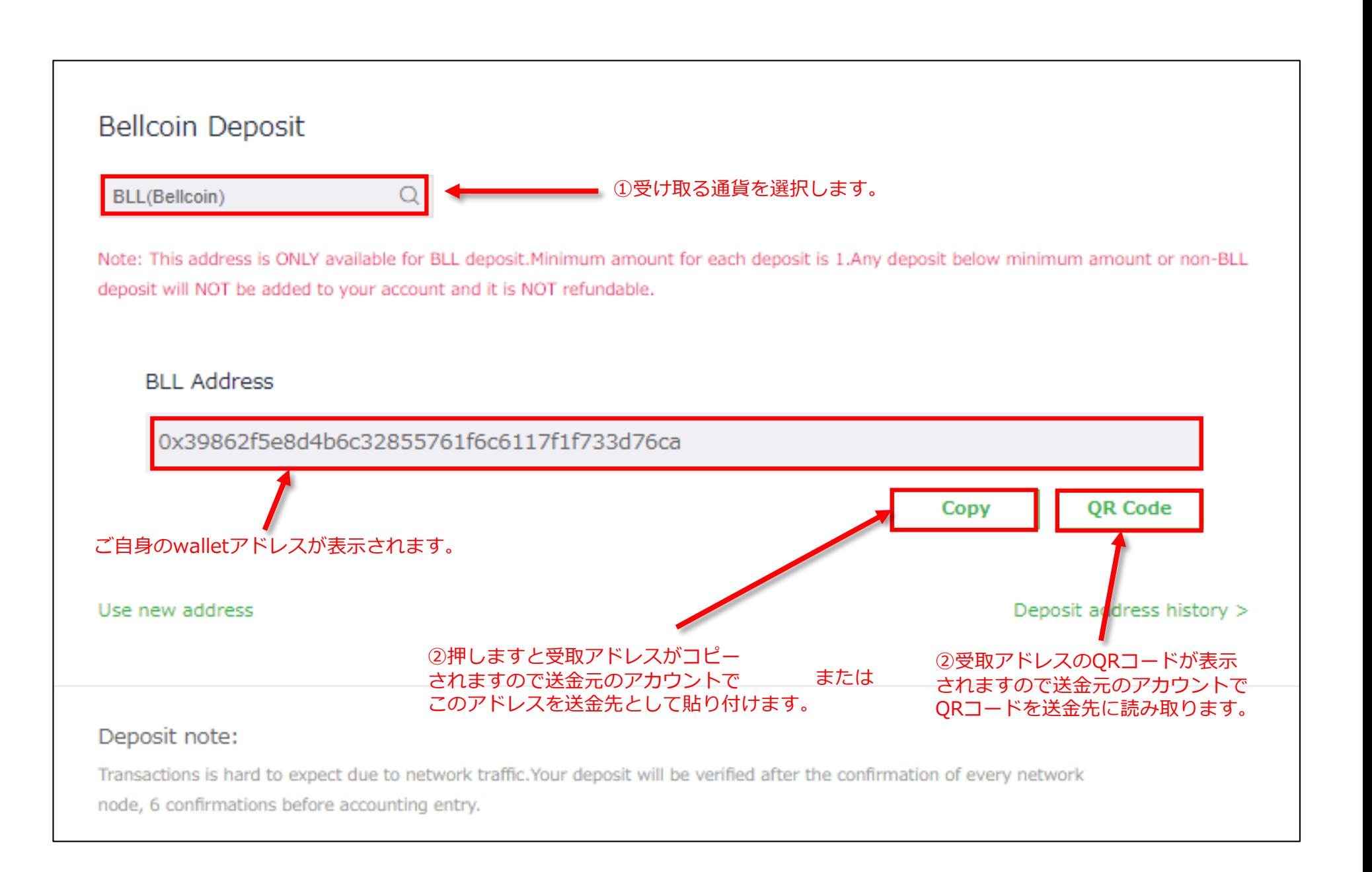

**BellWood** 

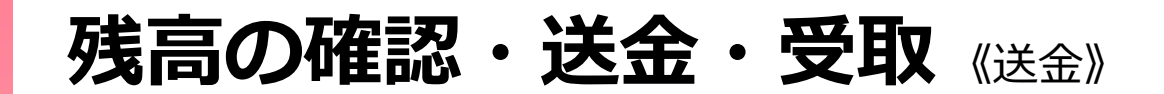

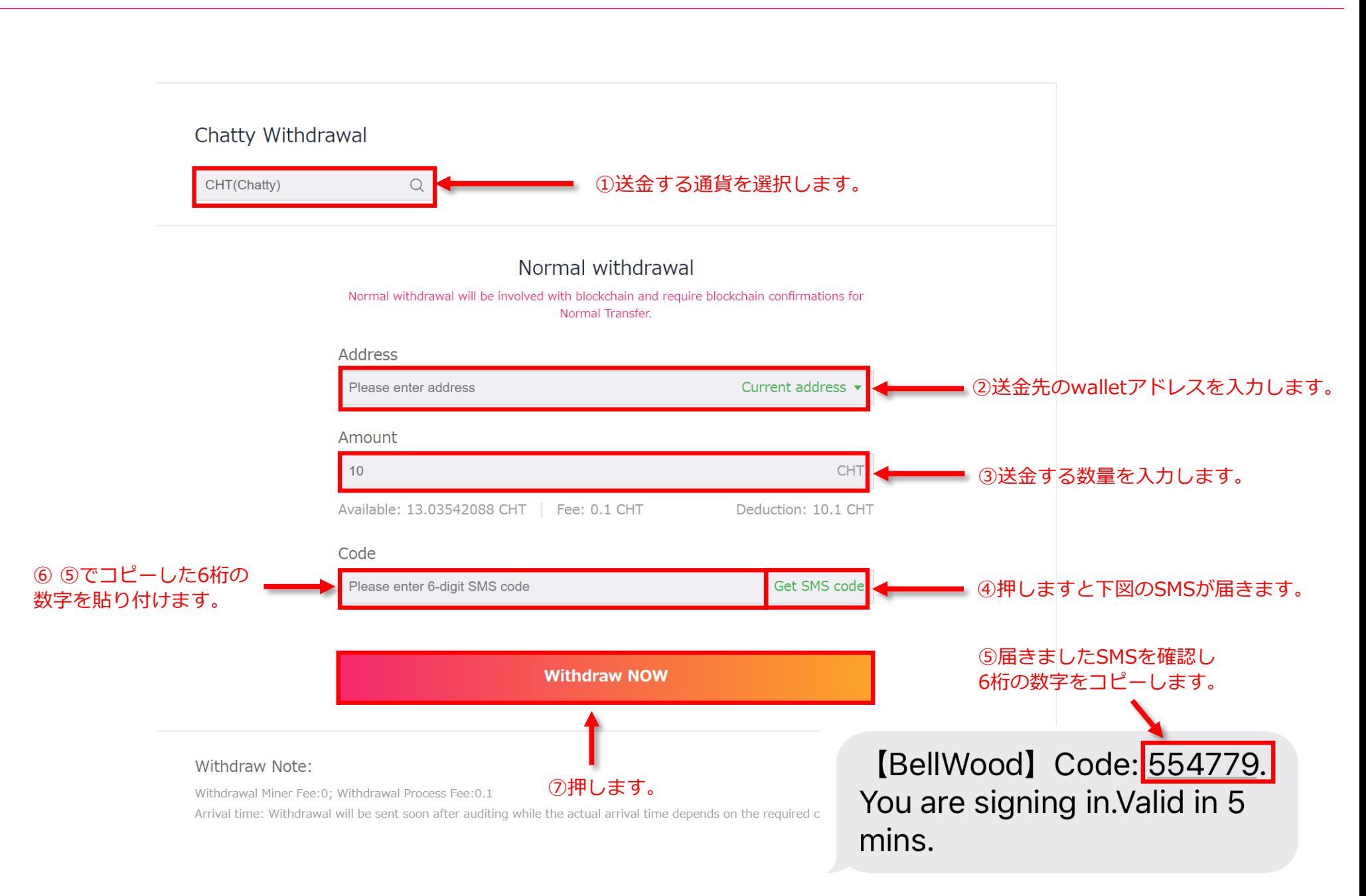

## 残高の確認・送金·受取《送金》

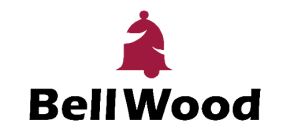

「Withdraw NOW」を押しますと下図のメールが届きます。

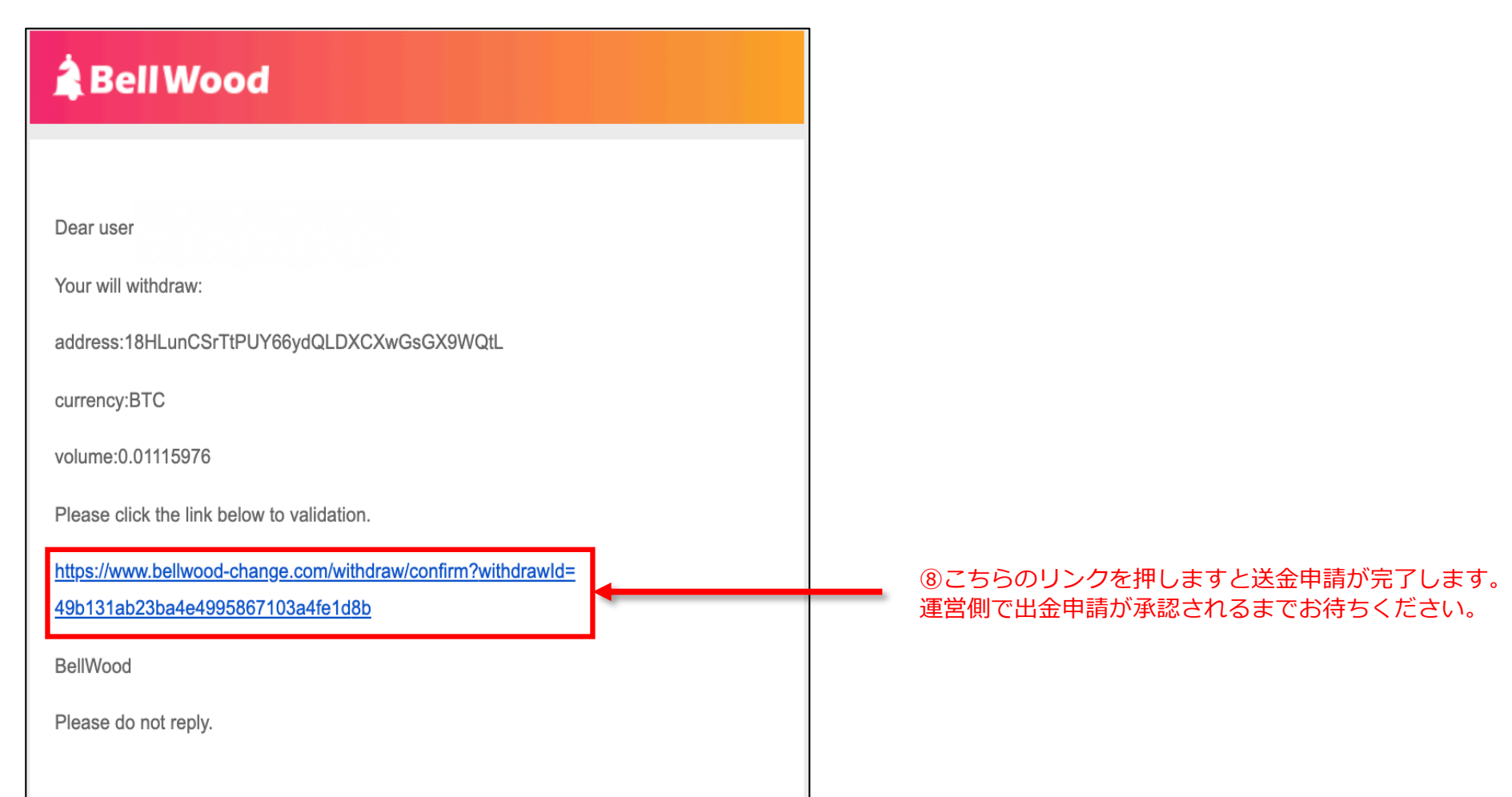

# **IEO参加⽅法**

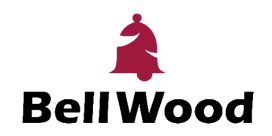

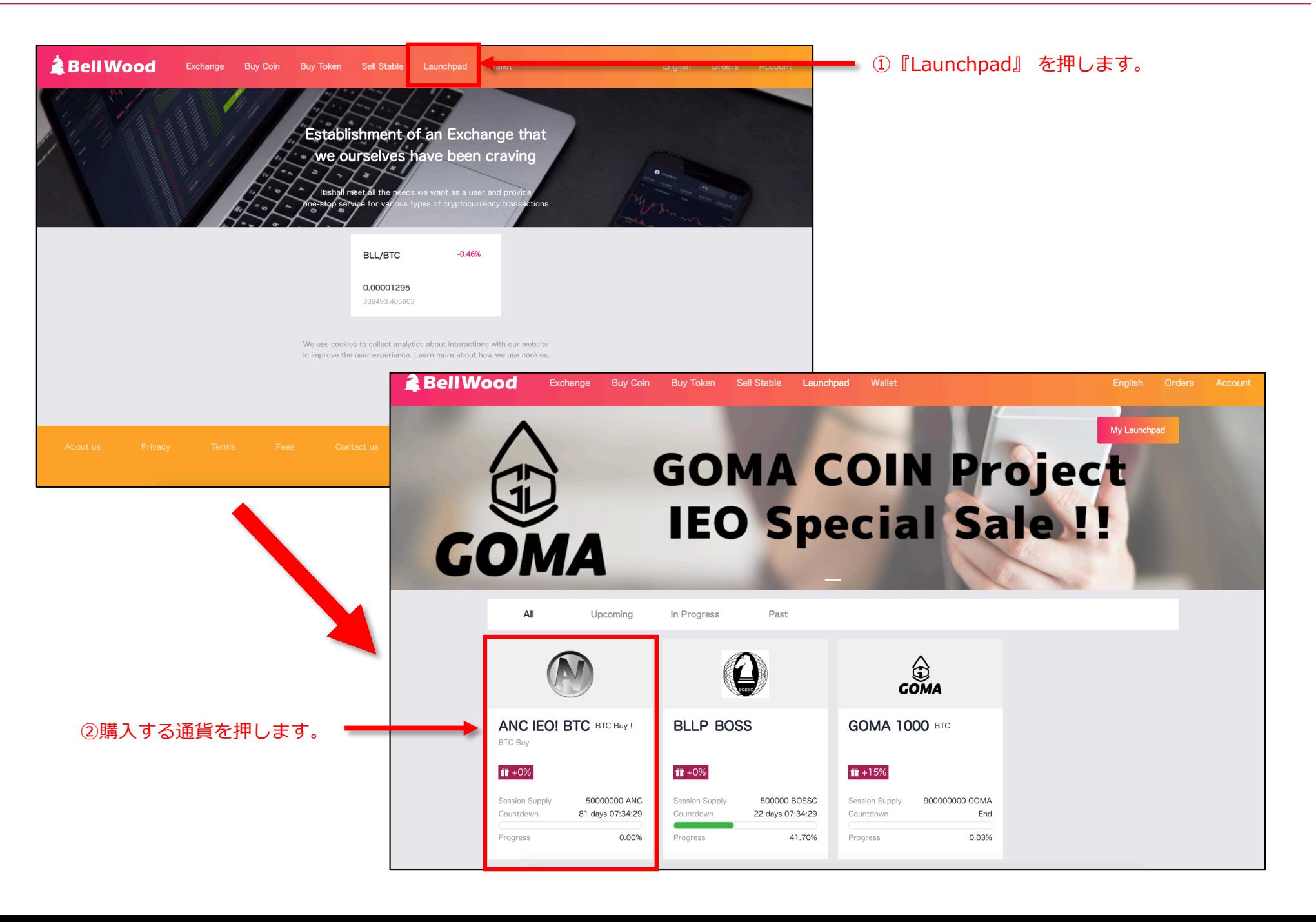

# **IEO参加⽅法**

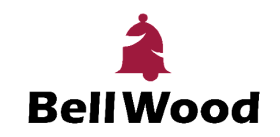

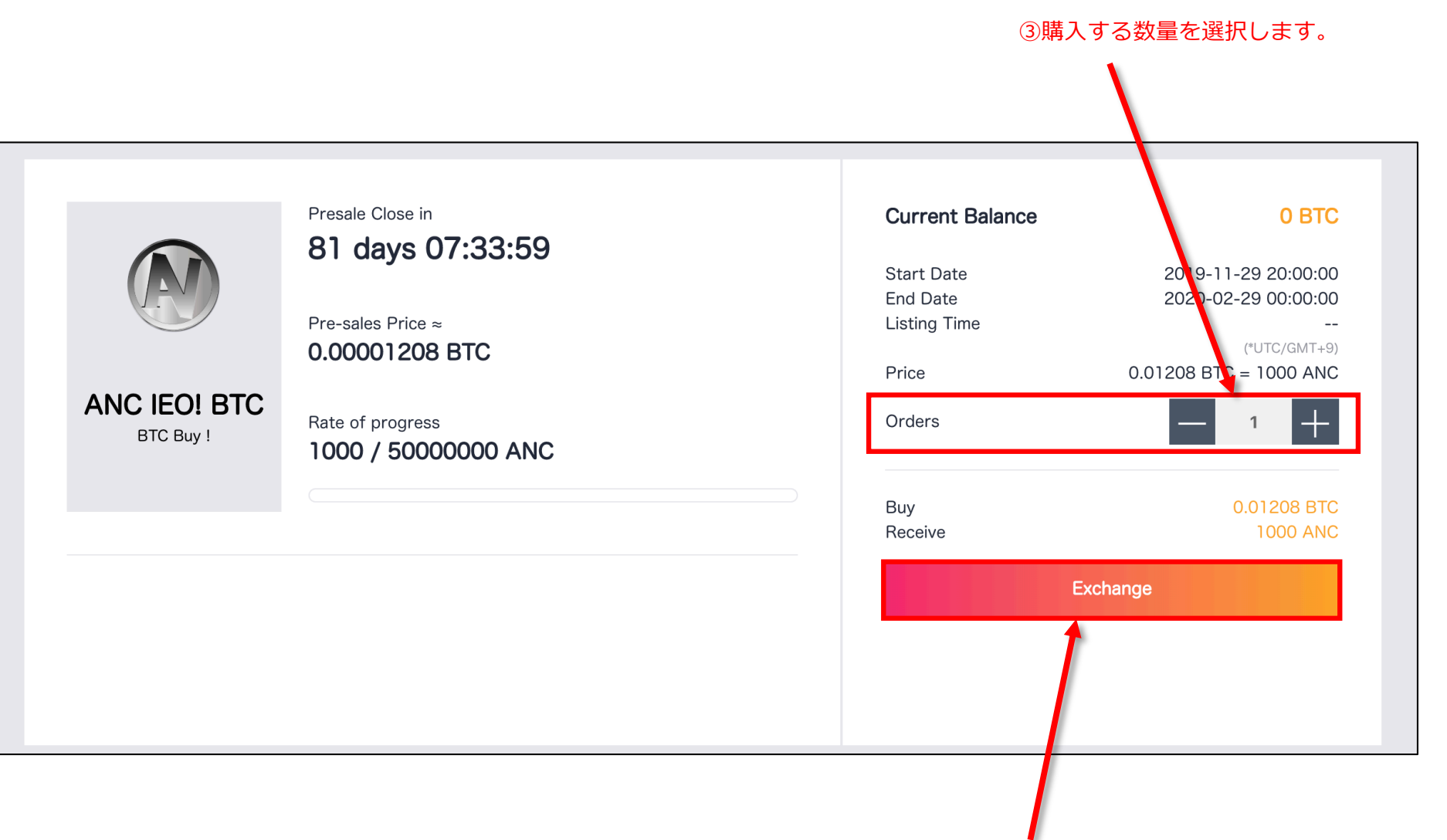

④押して購⼊完了後、指定の通貨がwalletに納品されます。